# **Directory Manager Quick Guide**

# **Table of Contents**

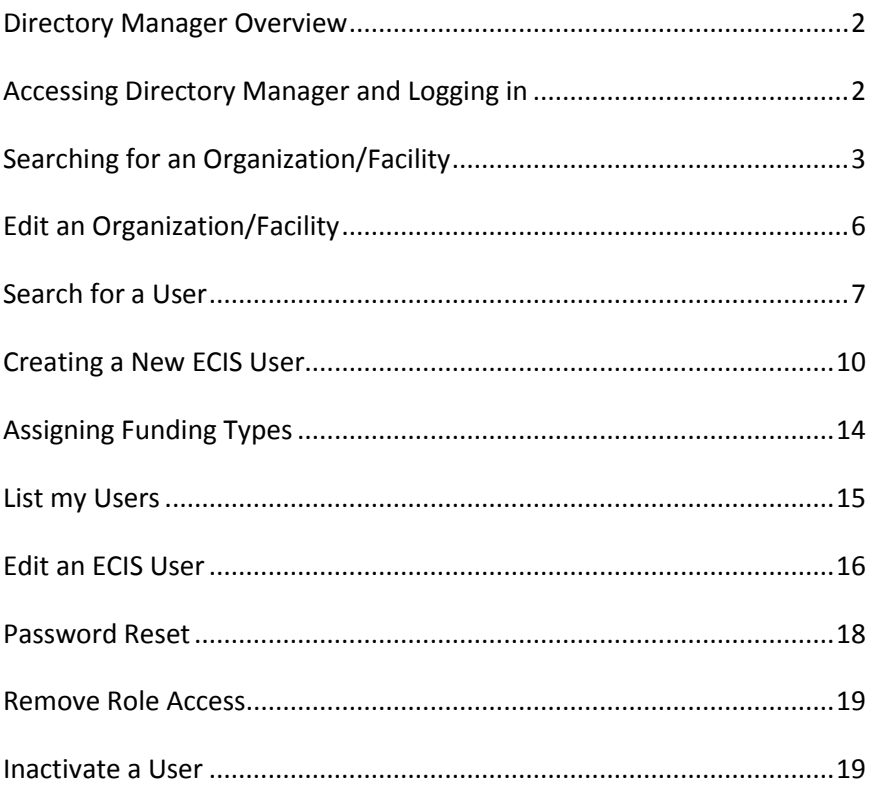

## <span id="page-1-0"></span>**Directory Manager Overview**

- The Directory Manager (DM) application is used today in the State Department of Education (SDE) to manage organizations/schools, grant access to users for various applications, and provide reports within the districts.
- The Office of Early Childhood (OEC) will use DM to manage access to the Early Childhood Information System (ECIS) application for community and district facilities funded by OEC.
- Access to DM will be given to the Facility Administrator within an OEC facility (ies) who is responsible for managing facility information, assigning, and managing ECIS users and their roles.
- The Facility Administrator will be assigned a DM OEC Site Security Manager role to give access to ECIS for their staff.
- The DM OEC Site Security Manager will not be able to edit their profile in DM. Any changes will have to be called into the OEC ECIS Help Desk. (860) 713-6681

## <span id="page-1-1"></span>**Accessing Directory Manager and Logging in**

- Directory Manager is available from the Connecticut State Department of Education (CSDE) portal. The link for logging in is: <https://csde.ct.gov/>. Users that have access to SDE applications will use the same log in to access DM.
- On the Application Selection page, select **Directory Manager** from the Applications dropdown menu and click **Continue**.

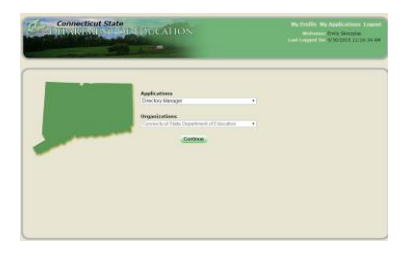

# <span id="page-2-0"></span>**Searching for an Organization/Facility**

Directory Manager can be used to search for specific facilities in OEC.

## **Standard Search for Organizations**

- 1. Select the "Organizations" tab in the left hand navigation menu to open the "View My Organization" screen.
- 2. Select "Search All Organizations", and then click "Go" to open the search.

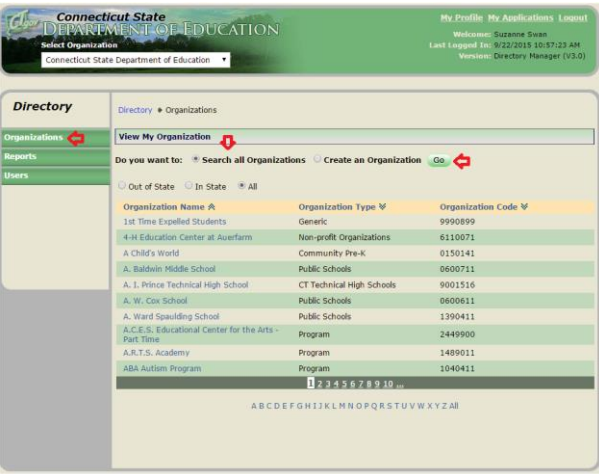

The organization **"**Search" page Displays.

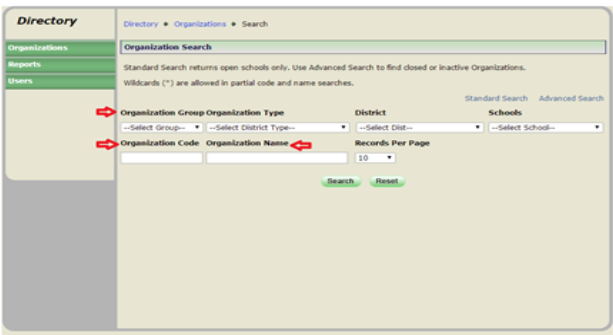

- a) Enter data in one or more search fields. Search by any of the data in the following table.
- b) Type an asterisk (\*) to perform a wildcard search to allow partial code and name searches.

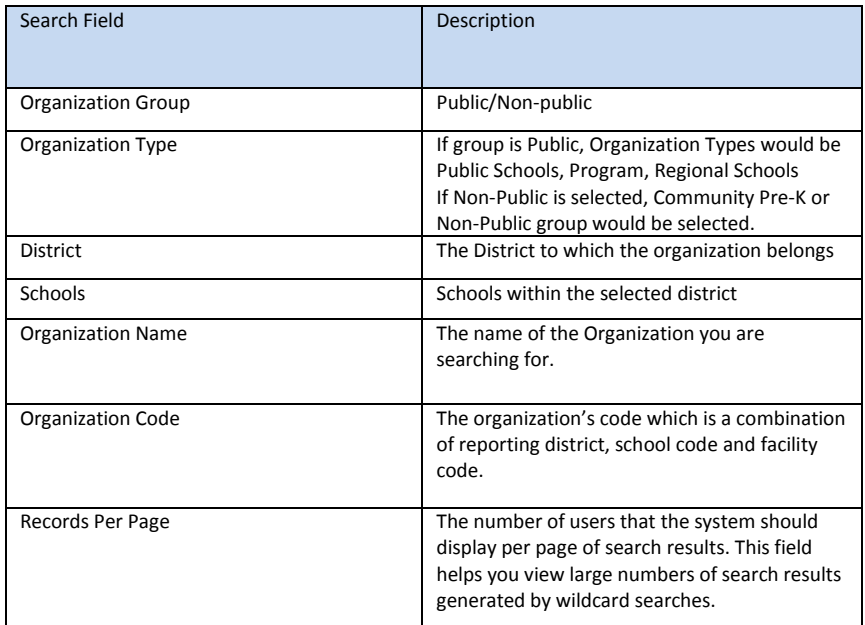

3. Click "Search". The system displays the results of your search at the bottom of the page.

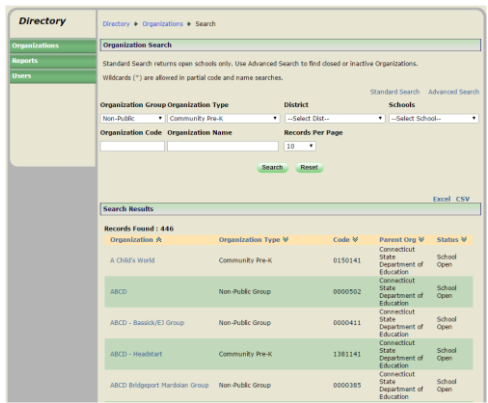

#### **Advanced Search for Organizations**

An advanced search gives you access to additional search options; including "closed/inactive organizations**."**

- 1. Select "Organizations**"** from the left-hand menu to open the "View My Organization**"** page**.**
- 2. Then select "Search all Organizations**"**
- 3. From the Search page select "Advance Search**"**

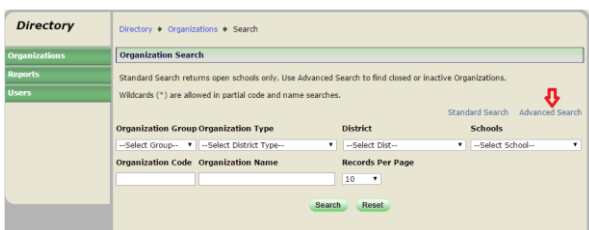

The "Advanced Search**"** form displays which allow you to fill in detailed information to find the organization you are searching for. The Advanced search options include:

- Operating Status
- Is it Out of State
- Town
- Magnet School
- **•** Grades.

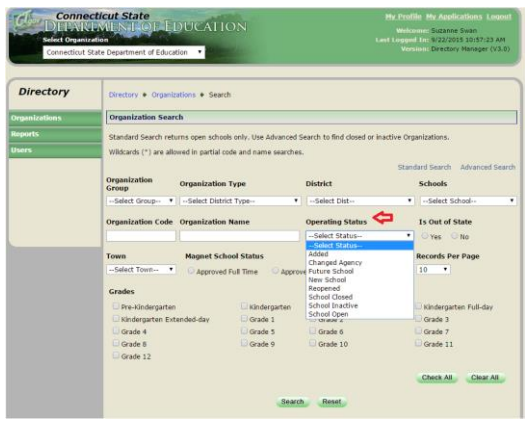

**Note:** If you do not find your organization through the advanced search, or have a new organization, you must contact the ECIS OEC Help Desk (860) 713- 6681 to get the new organization created.

# <span id="page-5-0"></span>**Edit an Organization/Facility**

You can change contact and administrative details in your facility (ies).

- 1. Select the "Organizations**"** from the left-hand menu to open the "Organizations page".
- 2. Click the "Search all Organizations" radio button and then click "Go" to search for your organization.
- 3. Select your Organization.
- 4. Click "Edit**"** on the bottom of the screen.

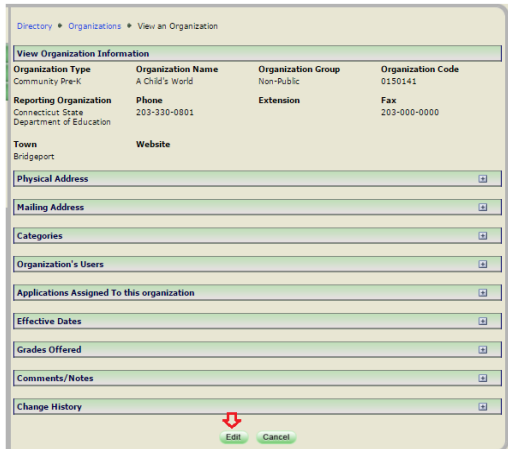

5. The Edit Organization information page displays.

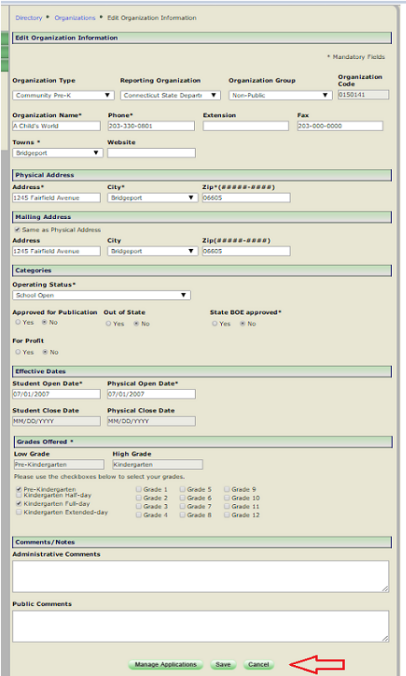

- 6. Add or update information and click **"**Save**".**
	- a. System displays the confirmation message, "The changes to the organization have been saved."
- 7. To cancel changes entered, click "Cancel".
- 8. Click "OK" to return to the view my organization screen.

#### <span id="page-6-0"></span>**Search for a User**

The ECIS Facility Administrator Role allows you to use Directory Manager to search for and view a list of users in your facility (ies), as well as edit user information, create users, unassign and inactivate users.

## **Standard Search for a User**

You can **only** search for specific users within your administrative organization by name, login name, organization, assigned roles, and/or assigned applications.

- 1. Select the **"**Users**"** tab in the left hand navigation menu to open the **"**Search My Users**"** page.
- 2. From the "Search My Users page", select "Search my users" and then click "Go".

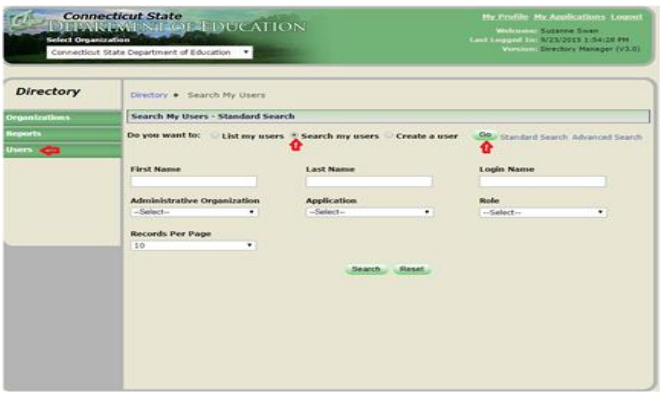

3. Enter the search criteria in one or more of the search fields. Search by any of the following data:

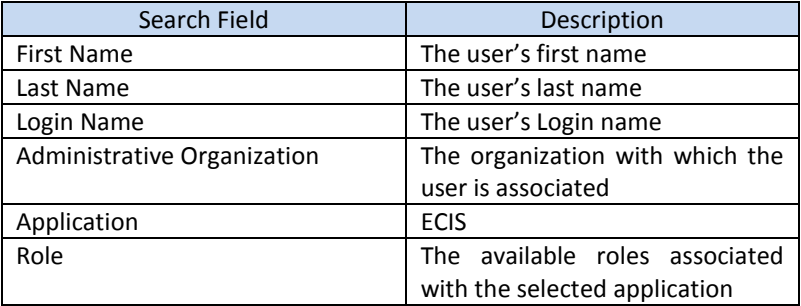

- 4. Click "Search"
- 5. The results of your search will display at the bottom of the page.

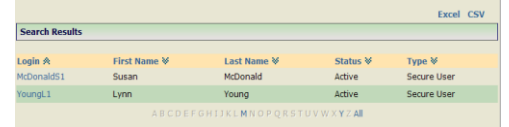

- 6. Locate the desired user and click on the User ID.
	- Users are sorted by last name in ascending alphabetical order.
	- To sort the list in descending alphabetical order, click the "Last Name" header.
	- The system displays the list in the correct order and updates the arrow in the header to reflect the change.

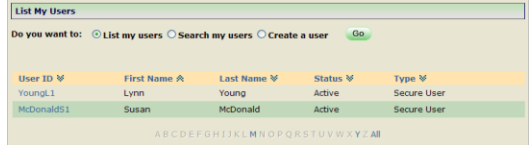

- You can sort the list by First Name in the same manner.
- You can also select one of the letters of the alphabet below the list to display users whose names begin with that letter.
- Select the "All" link to return to the default view.
- When your search returns results that they span multiple pages, your results will include links to each page. Click the page number to view results on that page.

#### **Advanced Search for a User**

An advanced search for a user gives you access to additional search criteria. You can search by a user's status, user type, security or role. Again you can **only** search within your administrative organization for users. The advanced search also allows you to search for inactive users in DM that are within your administrative organization.

1. From the User Search page select the "Advanced Search" link. The Advanced Search form displays.

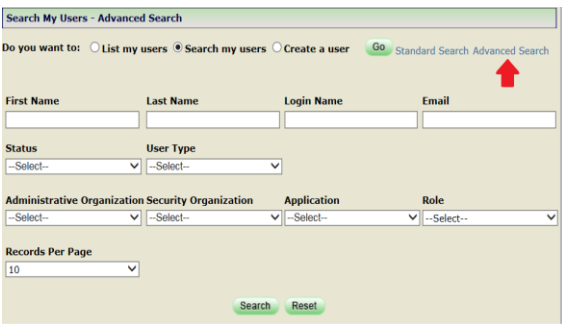

2. Enter desired search criteria in one or more of the search fields. You can search by full or partial information, such as the first several letters of a name and an asterisk (\*) to perform a wildcard search which will show all users with the partial name.

#### <span id="page-9-0"></span>**Creating a New ECIS User**

The Facility Administrator role allows you to create new users to allow them access to ECIS.

- 1. Select "Users" from the left hand navigation menu.
- 2. The "Search My Users" page appears.
- 3. Click on "Create a user" and then click "Go".

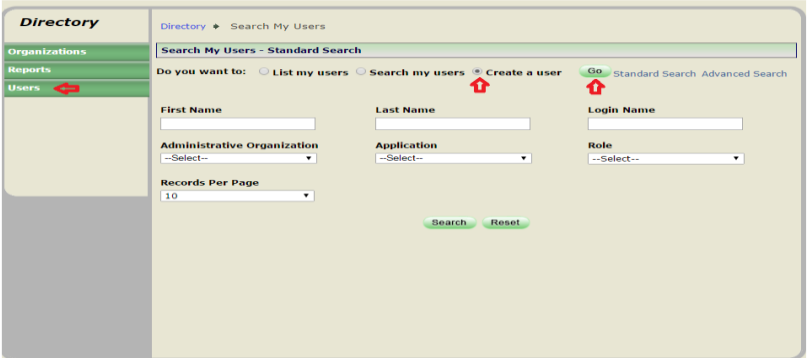

- 4. The User Information page Displays
- 5. After "Which type of user do you want to create?" Select the "Secure" button.
- 6. Enter the information about the new user in the required fields. These fields are "First Name", "Last Name", "Phone Number", "Email Address", and "Administrative Organization". Select Connecticut State Department of Education for the "Administrative Organization".
	- 1. Be sure the "Email Address" is accurate, as this is how the new user will receive their username and password.
- 7. Enter all additional information in the non-required Fields.
- 8. Select "Create".

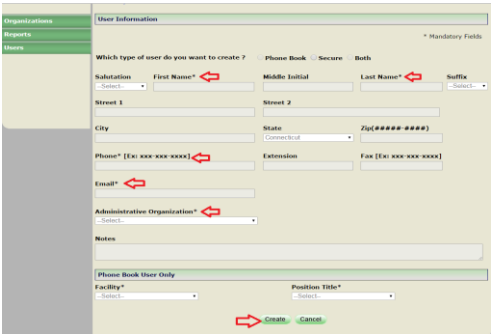

6. A message will appear at the top of the page asking if you if you want to assign a role to the new user.

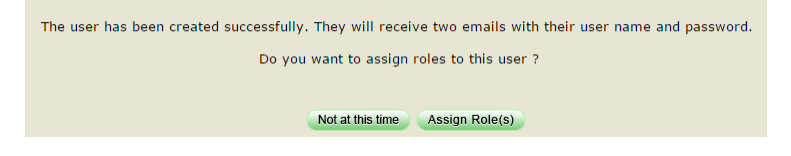

#### Assign Role(s)

- 1. Select "Users" from the left-hand navigation menu.
- 2. "Search" for a user

3. "Select" the user you would like assign a role to.

4. Select "edit" at the bottom of the page. The edit user information page appears

- 5. Select "Manage Roles" at the bottom of the page.
- 6. "Manage Roles" page displays.

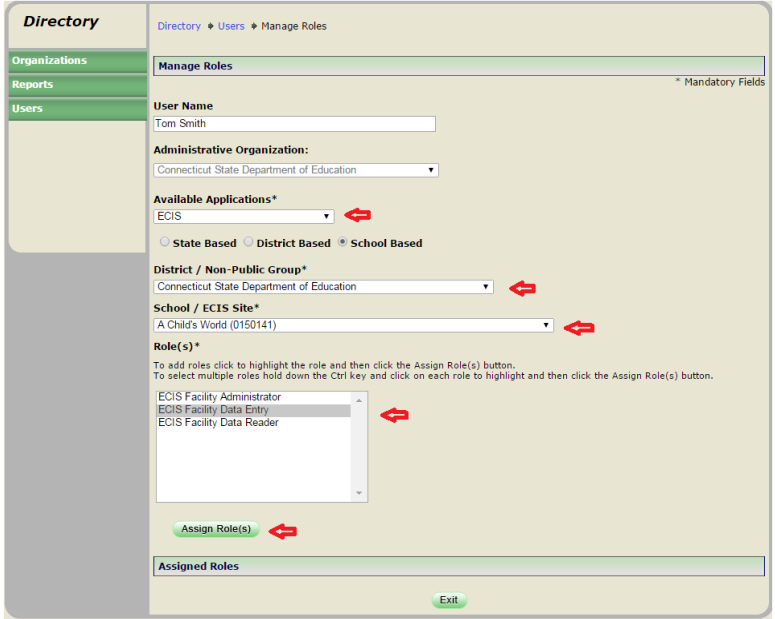

7. From the "Available Applications" drop down menu, select "ECIS"

8. Choose between "District Based" or "School Based" to view and select the appropriate facility and role for the user.

- a. "District Based"- Facility Group level, access to all facilities within a group or to an individual facility.
	- a)DM Role DM OEC Site Security Manager
	- b)ECIS Roles ECIS Facility Administrator, ECIS Facility Data Entry, and ECIS Facility Data Reader

b. "School Based"- Facility level, access to one facility. Multiple facilities can be assigned to a person, but must be done one at a time.

> a)DM Role – DM OEC Site Security Manager b)ECIS Roles -

- 1. ECIS Facility Administrator Able to read/write child, family data and generate reports. This permission level should be considered for program directors.
- 2. ECIS Facility Data Entry Able to read/write child, family data and generate reports. This permission level should be considered for staff responsible for entering children into the ECIS system.
- 3. ECIS Facility Data Reader Able to read only facility, child, family data and generate reports. This permission level may be considered for staff to review data in ECIS.

9. "The Roles" list box updates to display all relevant roles for that organization.

NOTE: If you select "School Based", the page refreshes to display a School Dropdown Menu that allows you to specify a school.

10. Click "Assign Roles"

The Page updates and displays the roles you have selected next to the person's name.

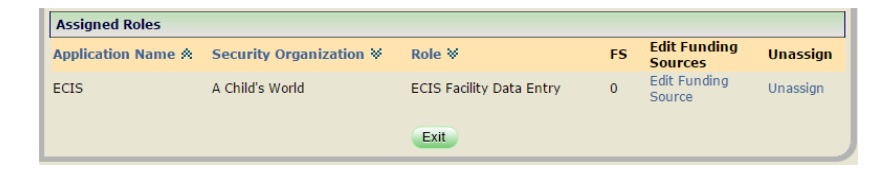

# <span id="page-13-0"></span>**Assigning Funding Types**

Once a role has been assigned, funding types can be assigned to the ECIS user. The assignment of funding types allows the user to see only those children in their facility with the assigned funding types.

- 1. Click on the "Edit Funding Source" at the bottom of the Manage Roles screen, where "Add/Remove Funding Source" is located.
- 2. A pop up will appear where one or more sources is selected.

Note: When funding types are not assigned to the user they will have access to all the funding sources shown below.

- 3. Click on "Save"
- 4. The "FS", field in the "Assigned Roles" section will change from 0 to the number of funding types assigned.

**NOTE:** when the "FS" field shows "0" the user has access to see ALL funding types in ECIS.

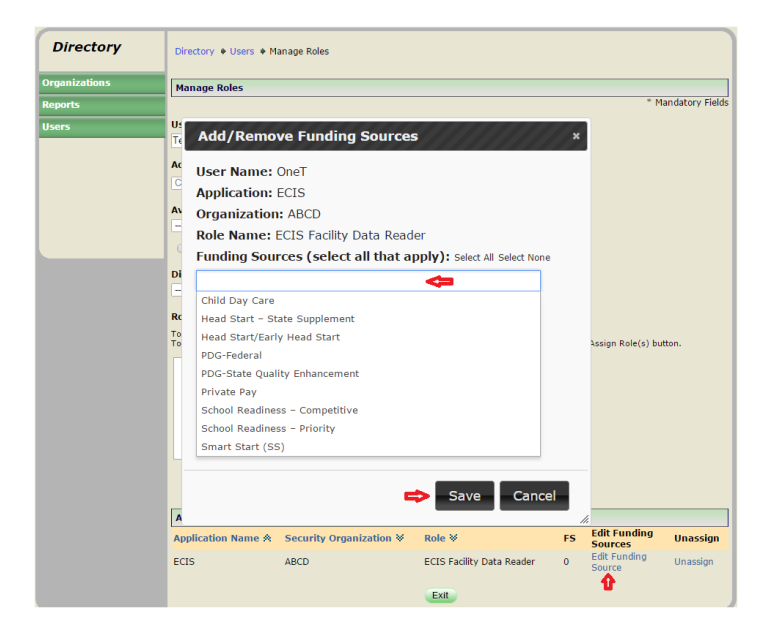

## <span id="page-14-0"></span>**List my Users**

1. Select "User" from the left-hand navigation menu.

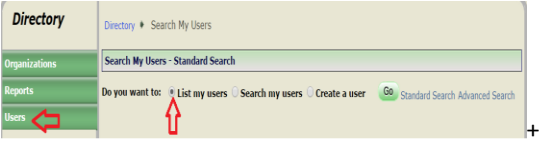

2. Select "List my users" and click "Go". The page refreshes to display a list of your users.

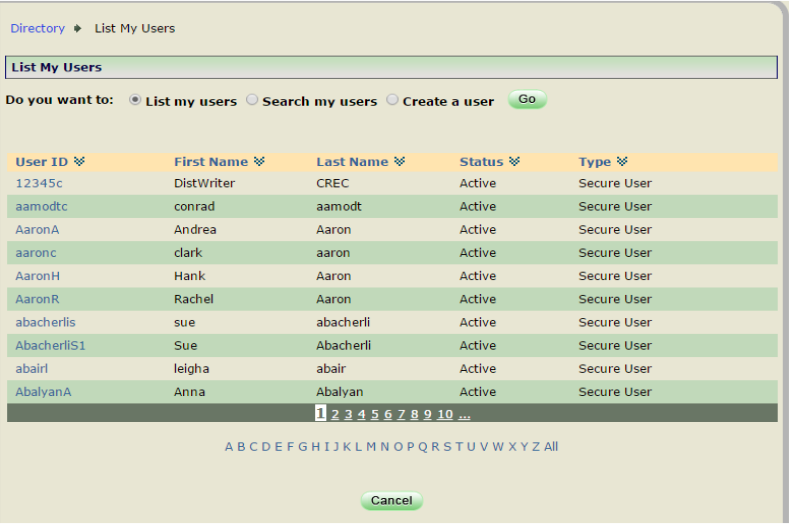

- 3. Locate the desired user in the list.
	- a. You can select one of the letters of the alphabet below the list to display organization types whose names begin with that letter.
	- b. Select the **All** link to return to the default view. If the user list spans multiple pages, the list will include links to each page.
	- c. Click the page number to view users on that page.
- 4. Select the user ID of the user you would like to view. The user information page displays.

## <span id="page-15-0"></span>**Edit an ECIS User**

Facility Administrators can use the Edit User page to update information about a user.

NOTE: An ECIS Facility Administrator cannot edit their own profile.

- 1. From the "User Tab" on the left pan, search for the user you would like to edit.
- 2. From the "User List" page or user search results, select the name of the user you would like to edit in their facility. "User Information" screen appears.

### 3. Click on "Edit"

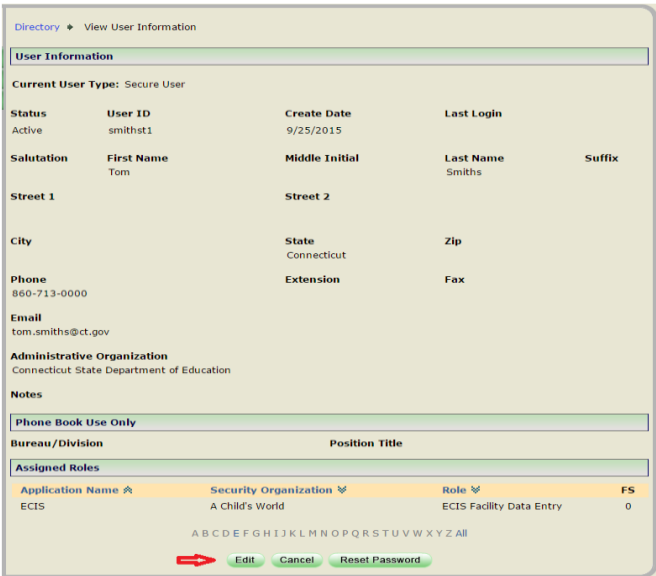

4. All fields except User ID, Create Date, and Last Login can be edited.

5. Click on "Save" to save your changes or click on "Manage Roles" to edit the roles that have been assigned to the user.

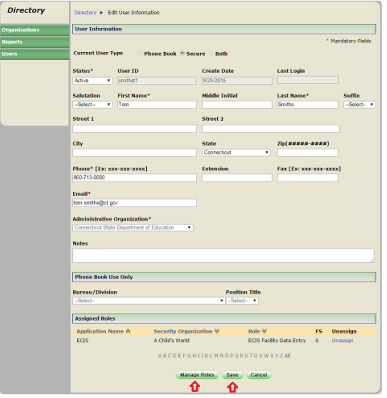

## <span id="page-17-0"></span>**Password Reset**

Facility Administrators can reset a user's password from the "View User Information" page.

- 1. Select User tab
- 2. Search for User whose password needs to be changed.
- 3. Select User from search results.
- 4. From the "View User Information**"** page, click on "Reset Password".

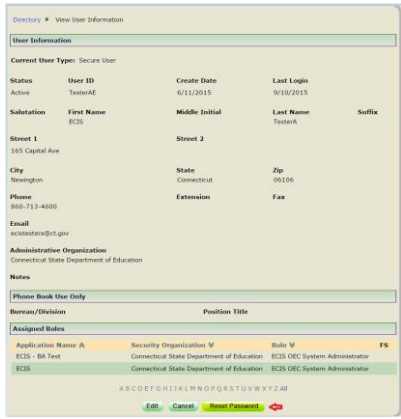

- 5. On the reset Password Page
	- a. Fill in the required fields
	- b. Enter the "New Password"
		- i. welcome1
	- c. Enter in "Confirm New Password"
		- i. welcome1
- 1. Then select "Reset".

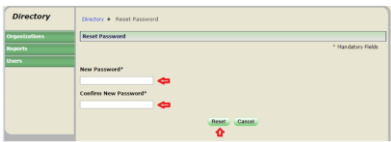

2. The user will be emailed their new password, which they will have the option to change. They should be encouraged to change their password and not to share the password.

### <span id="page-18-0"></span>**Remove Role Access**

- 1. Select "Users" on the left hand tab
- 2. Search for the user you would like to remove the role to.
- 3. Select the users "Username". You are brought to the 'User Information" page.
- 4. Select "Edit"
- 5. In the "Assign Roles" list box select "Unassign" for the role you want to remove the user from.

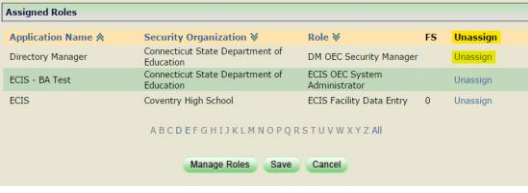

*6.* Select "Save".

#### **Inactivate a User**

<span id="page-18-1"></span>A user who is no longer associated to the facility they are assigned to must be changed from an Active status to Inactive status. They will be retained in your user list for audit purposes and will not be able to access the system once inactivated.

- 1. On the left hand tab, select the "Users tab".
- 2. Search for the user you would like to "inactivate".
- 3. Click the "Edit" button at the bottom of the page.
- 4. In the "Edit User" Information page, Change the "Status" dropdown to "Inactive".

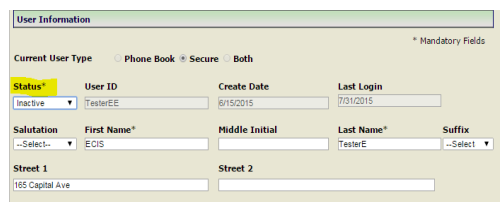

5. Select "Save" at the botom of the user information page.